# 配置資料包捕獲以最佳化無線接入點的效能

## 目標 Ī

封包擷取功能可擷取和儲存無線存取點(WAP)接收和傳輸封包。 此功能對於故障排除或效能 最佳化非常有用,因為捕獲的資料包隨後可由網路協定分析器進行分析。資料包捕獲方法有兩 種:

- 本地捕獲方法 捕獲的資料包儲存在WAP上的檔案中。WAP還可以將檔案傳送到簡單式檔案 傳輸協定(TFTP)伺服器。檔案管理資料包捕獲採用pcap格式進行格式化,可以使用資料包分析 器軟體工具(如Wireshark和OmniPeek)進行檢查。
- 遠端捕獲方法 將捕獲的資料包即時重定向到運行Wireshark工具的外部電腦。

本文旨在指導您在WAP上配置資料包捕獲,並在本地或遠端接收這些資料包捕獲。完成後 ,您可以繼續檢查封包<u>[擷取狀態](#page-5-0),然後[下載檔案](#page-6-0)</u>。

## 適用裝置 i<br>I

● 無線存取器

## 軟體版本

- 1.0.1.2 WAP150、WAP361
- 1.0.2.2 WAP351、WAP131
- 1.0.6.2 WAP121、WAP321
- 1.2.1.3 WAP371、WAP551、WAP561
- 1.0.0.17 WAP571、WAP571E

## 配置資料包捕獲 Ī

#### 配置資料包捕獲設定

步驟1.登入到接入點的基於Web的實用程式,然後選擇Administration > Packet Capture。

附註:頁籤可能因使用的WAP型號而異。以下影象來自WAP361。

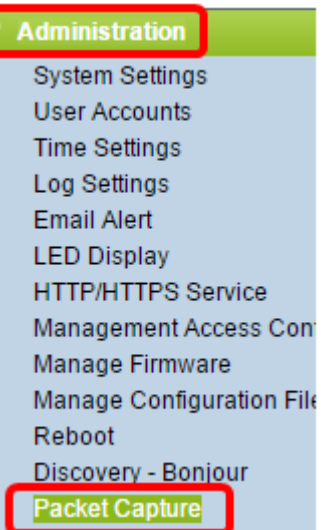

步驟2.驗證是否已選中Capture Beacons中的Enable覈取方塊。信標幀被週期性地傳送以通告 無線區域網(WLAN)的存在。 此功能預設啟用。

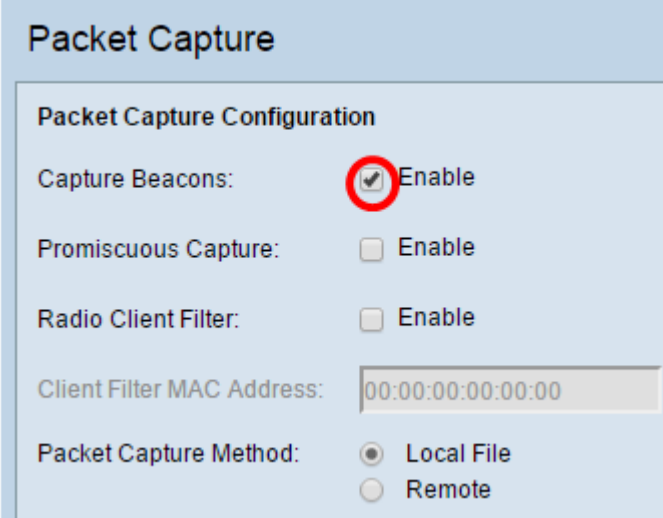

註:WAP551和WAP561捕獲三種型別的資料包:與無線LAN、乙太網LAN關聯的資料包,以及 與內部介面的資料包。

步驟3.(可選)如果要啟用無線網路介面卡(NIC)來捕獲與WAP關聯的資料包,請選中 Promiscuous Capture的**Enable**覈取方塊。如果選中此覈取方塊,請跳至步<mark>驟6。</mark>

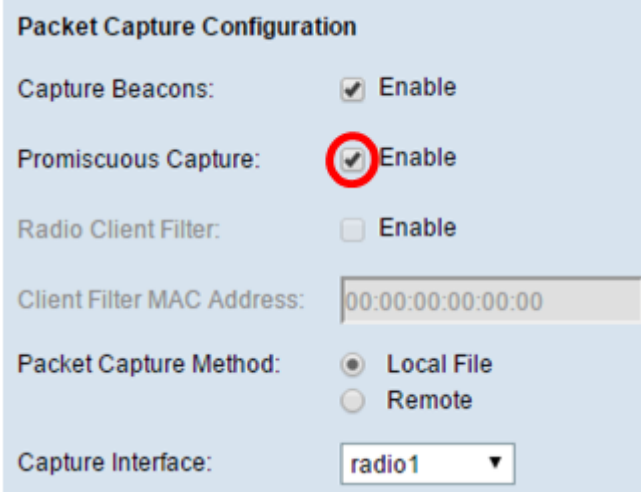

注意:可以啟用混雜捕獲或無線電客戶端過濾器功能。

步驟4.(可選)如果您沒有選中混雜捕獲,並希望啟用無線網絡卡來捕獲資料包,而無需與 WAP關聯,請選中Radio Client Filter的Enable覈取方塊。

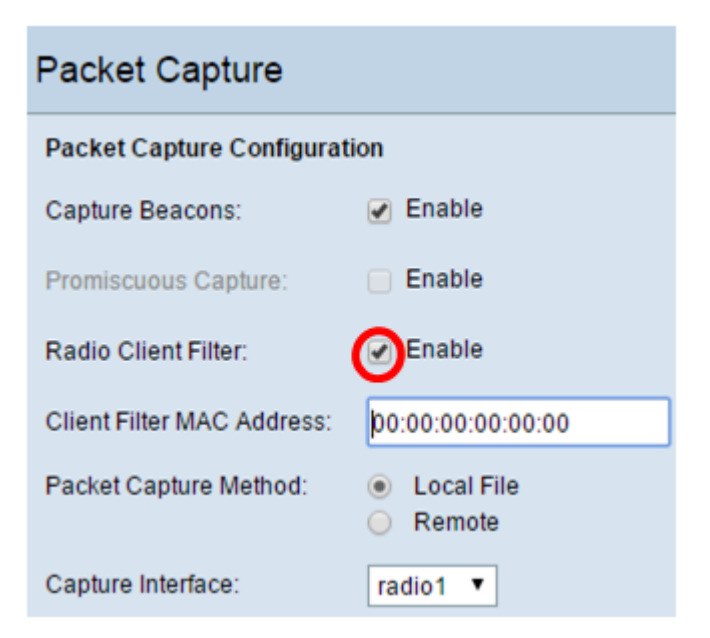

步驟5.(可選)如果啟用了Radio Client Filter,請在Client Filter MAC Address欄位中輸入客 戶端過濾器的MAC地址。

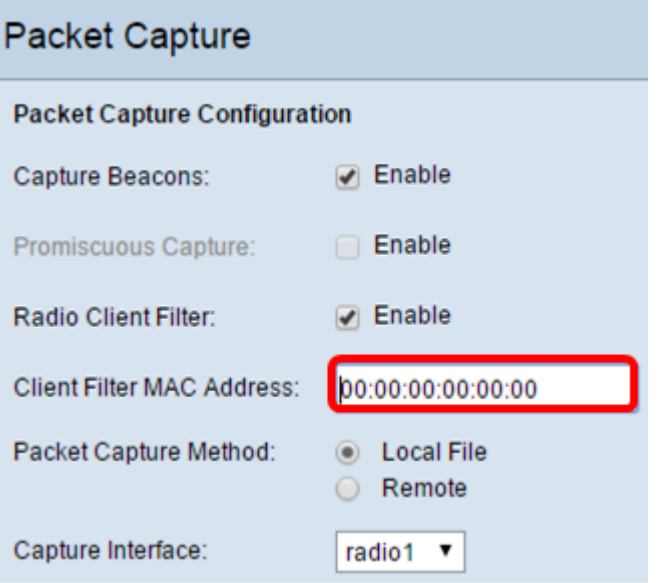

<span id="page-2-0"></span>步驟6.選擇下面的「資料包捕獲方法」單選按鈕之一:

- 本地檔案 將捕獲的資料包儲存為WAP上的檔案。如果選擇此選項,請繼續執行下一步。
- 遠端 將捕獲的資料包即時重定向到運行網路協定分析器工具的外部電腦。如果選擇此選項 ,請繼續<u>[步驟10](#page-4-0)</u>。

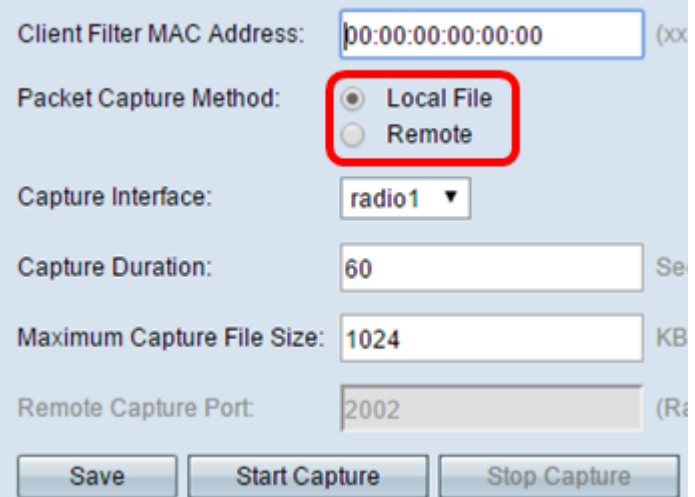

步驟7.(可選)如果選擇Local File capture方法,請從Capture Interface下拉選單中選擇要為 其捕獲資料包的介面。選項清單可能因您使用的WAP型號而異。

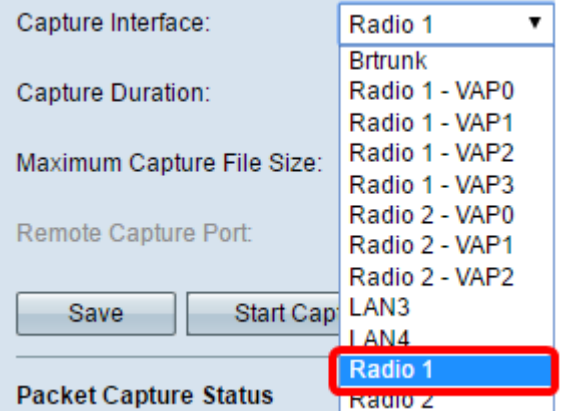

- 無線電1/無線電2 無線介面上的802.11流量
- Ethernet/eth0 乙太網埠上的802.3流量
- 無線電1 VAP0/無線電2 VAP0 VAP0流量
- 無線電1 VAP1到無線電1 VAP3(如果已配置) 指定虛擬接入點(VAP)上的流量
- 無線電2 VAP1到無線電2 VAP3(如果已配置) 指定VAP上的流量
- 無線電1 WDS0到無線電1 WDS3(如果已配置) 指定無線分佈系統(WDS)上的流量
- 無線電2 WDS0到無線電2 WDS3(如果已配置) 指定WDS上的流量
- LAN1到LAN5 乙太網埠上的802.3流量
- Brtrunk WAP裝置中的Linux網橋介面。
- wlan0vap1到wlan0vap7 無線電1上指定VAP上的流量
- wlan1vap1到wlan1vap 7 無線電2上指定VAP上的流量
- wlan0wds0到wlan0wds3 指定WDS介面上的流量
- VAP0或WLAN0:VAP0 VAP0流量
- WLAN1:VAP0 Radio 2上的VAP0流量(僅適用於WAP561裝置)
- wlan1 Radio 2上的VAP0流量
- 無線電1 VAP1到無線電1 VAP7(如果已配置) 指定VAP上的流量
- 無線電2 VAP1到無線電2 VAP7(如果已配置) 指定VAP上的流量

步驟8.在Capture Duration欄位中輸入捕獲持續時間(範圍為10到3600秒)。預設值為60秒。

附註:在此示例中,使用65。

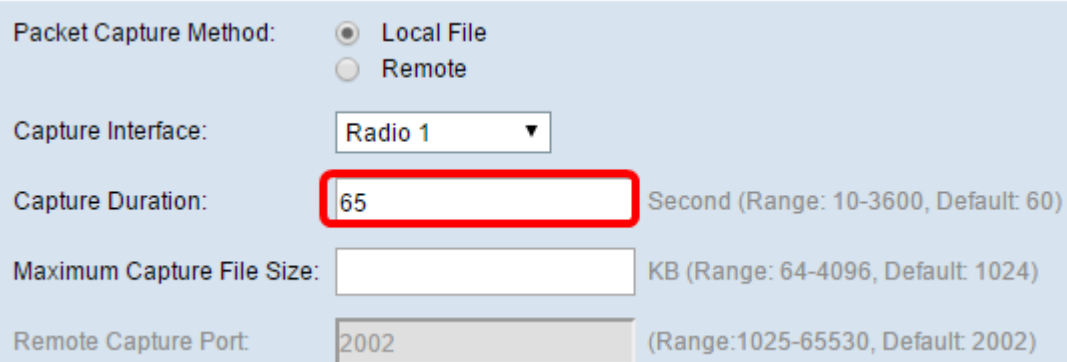

步驟9.在Maximum Capture File Size (最大捕獲檔案大小)欄位中輸入最大捕獲檔案大小 (64到4096 KB)。預設值為1024 KB。

#### 附註:本示例使用2048。

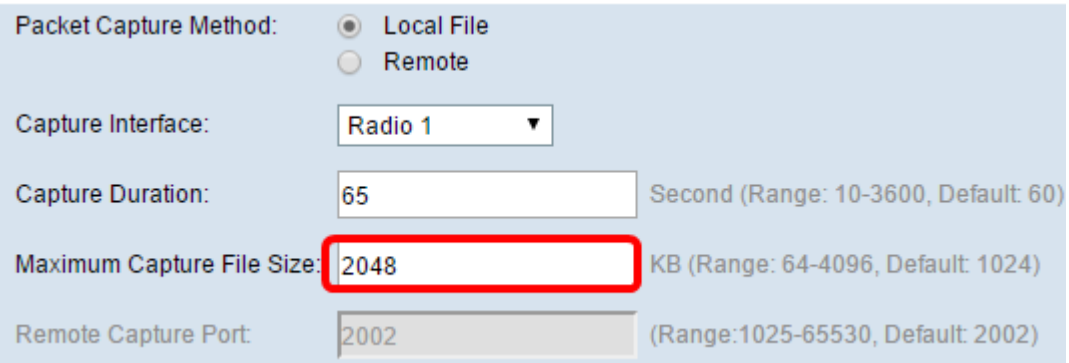

<span id="page-4-0"></span>步驟10。(可選)如果選擇Remote packet capture method(遠端資料包捕獲方法),請在 Remote Capture Port(遠端捕獲埠)欄位中輸入從1到65530的端口編號。預設值為 2002。

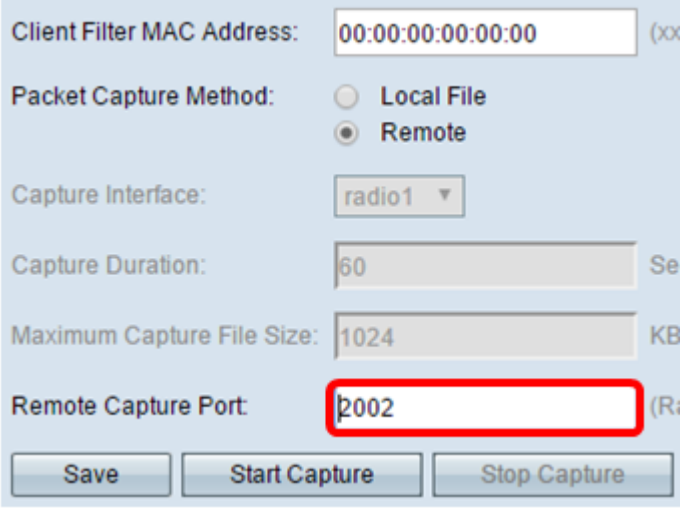

步驟11.按一下「Save」。

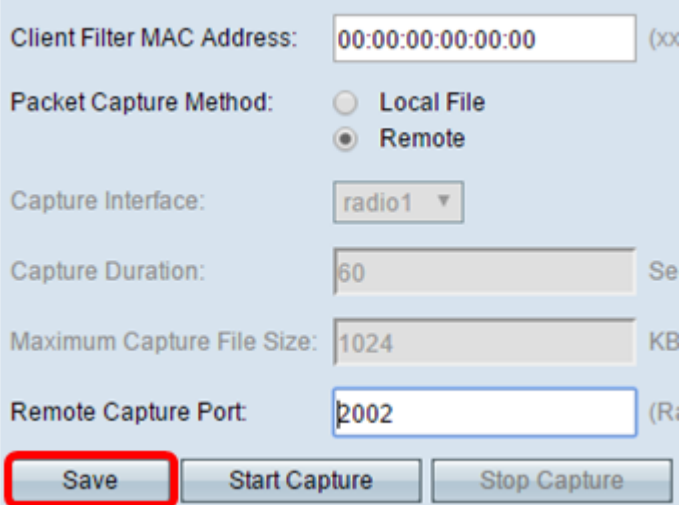

#### 步驟12.按一下Start Capture以啟動資料包捕獲過程。

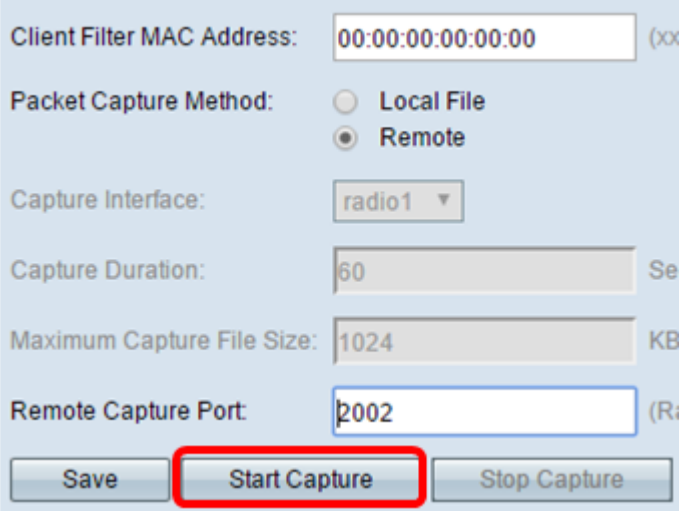

步驟13.確認視窗彈出後,按一下OK。

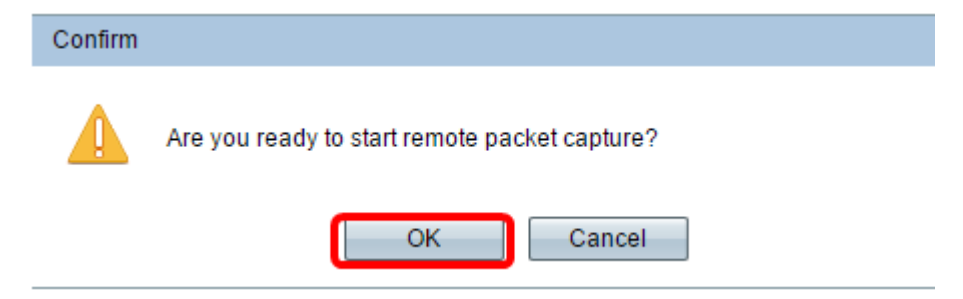

附註:Packet Capture Status區域將顯示捕獲正在進行中。

步驟14。(可選)按一下Stop Capture以停止封包擷取程式,然後按一下OK。

現在您已配置資料包捕獲設定。

## <span id="page-5-0"></span>資料包捕獲狀態

Packet Capture Status區域包含以下資訊。按一下Refresh檢視最近的狀態。

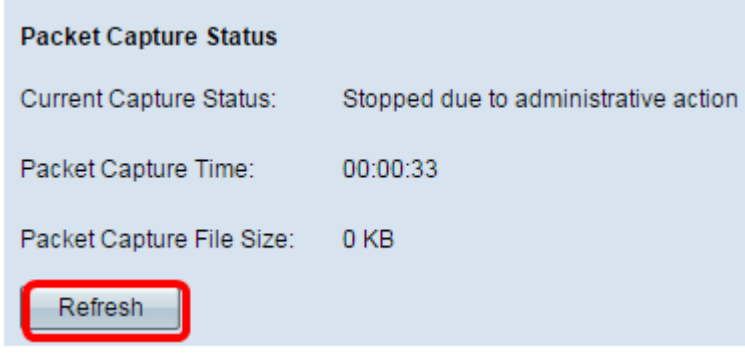

- 當前捕獲狀態 顯示當前資料包捕獲狀態。
- 資料包捕獲時間 顯示捕獲資料包的持續時間。
- 資料包捕獲檔案大小 顯示資料包捕獲檔案的大小。

## <span id="page-6-0"></span>封包擷取檔案下載

下載封包擷取檔案的方式有兩種。

- 超文字傳輸通訊協定(HTTP)
- 簡單式檔案傳輸通訊協定(TFTP)

步驟1。(可選)如果必須通過TFTP伺服器下載捕獲的檔案,請選中Use TFTP to download the capture file復選框。選中後,將啟用「TFTP伺服器檔名」和「TFTP伺服器IPv4地址」欄 位。

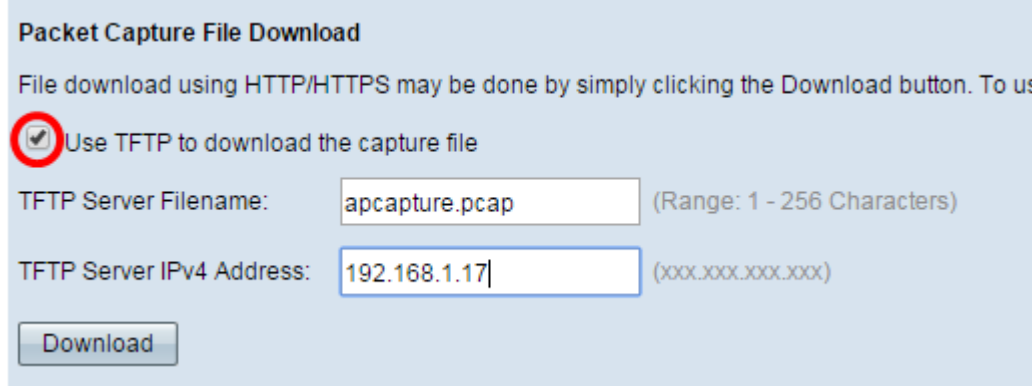

**附註**:如果您沒有選中步驟1中的覈取方塊,請跳至[步驟4。](#page-7-0)

步驟2.在「TFTP Server Filename」欄位中,以pcap格式輸入檔案名稱,長度為1到256位字 元。

附註:在本示例中,使用了apcapture.pcap。

#### **Packet Capture File Download**

File download using HTTP/HTTPS may be done by simply clicking the Download button. To us

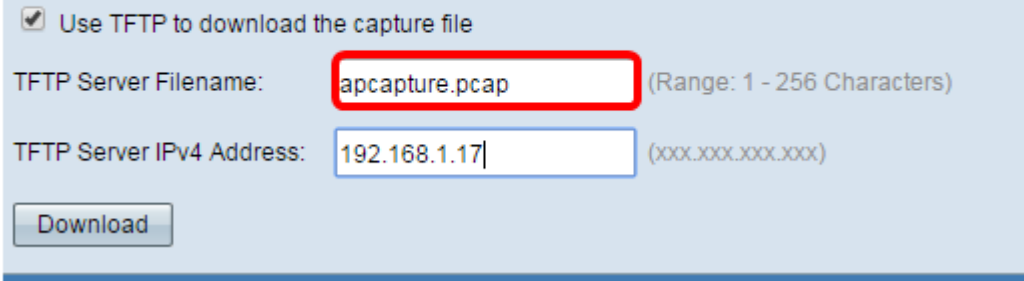

步驟3.在「TFTP Server IPv4地址」欄位中輸入TFTP伺服器的IPv4地址。

#### 附註:本示例使用192.168.1.17。

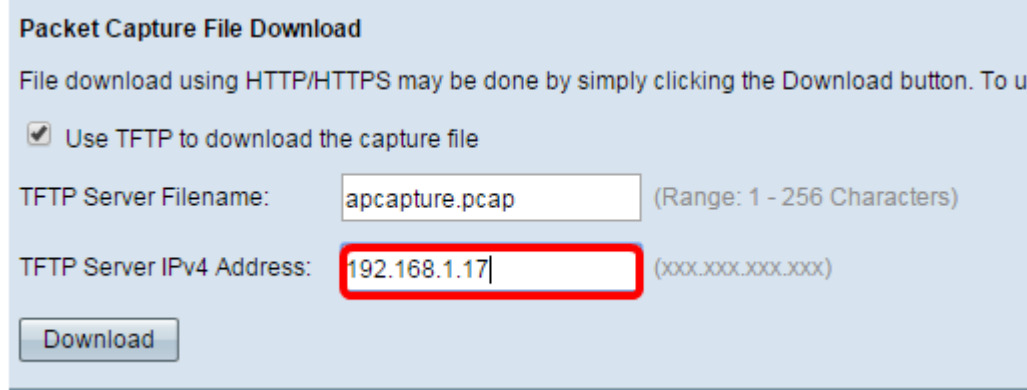

### <span id="page-7-0"></span>步驟4.按一下「Download」。

附註:如果沒有選擇「TFTP」,則會通過HTTP/HTTPS下載檔案。

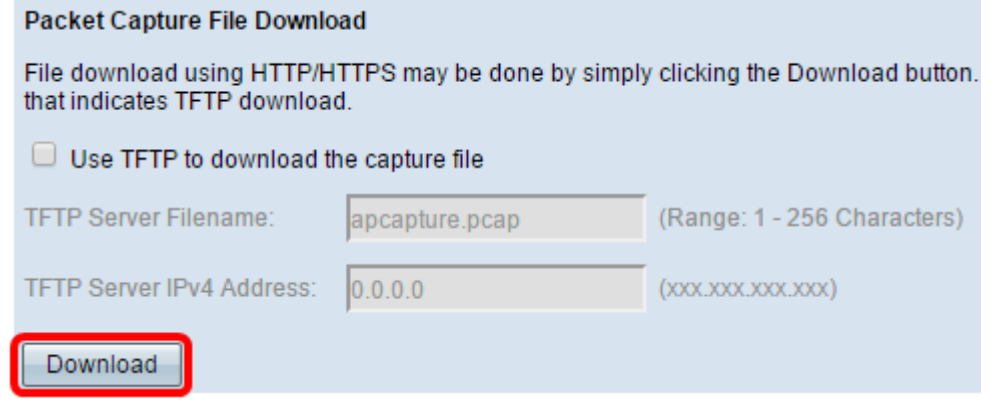

步驟5.出現一個視窗,通知您下載正在進行中。按一下「OK」(確定)。

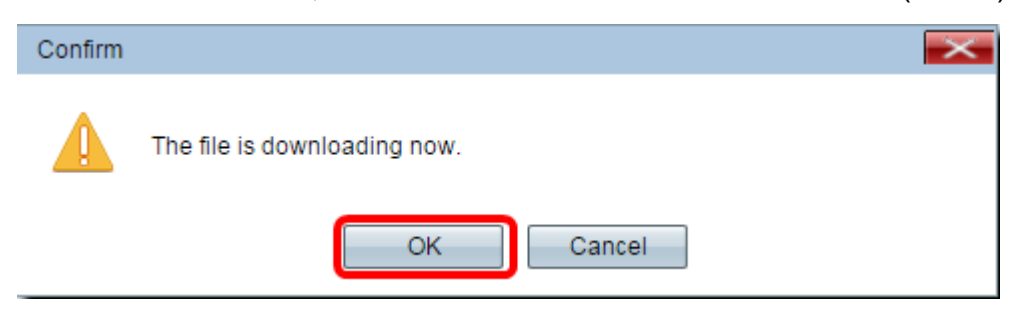

您現在應該已經通過HTTP/HTTPS或TFTP下載了資料包捕獲檔案。